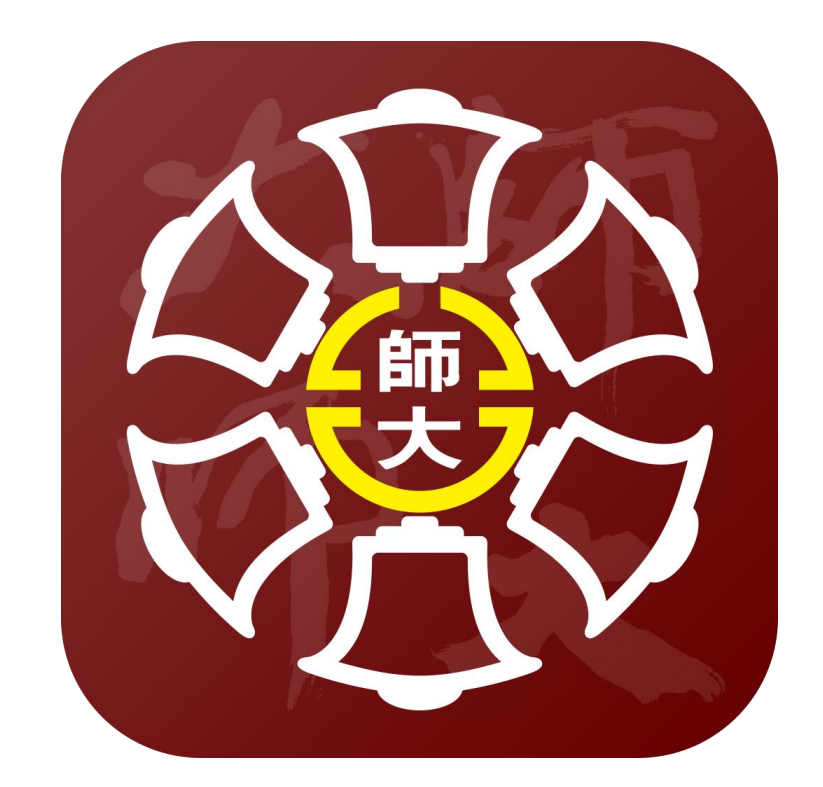

### **科技與工程學院TA305會議室**

# **環控系統操作手冊 VGA轉換HDMI連接說明(最末頁)**

# **一 .進入系統**

**Step1.** 進入系統WIFI 設定,並 點選名稱為『TA-305』 的網路做連結。

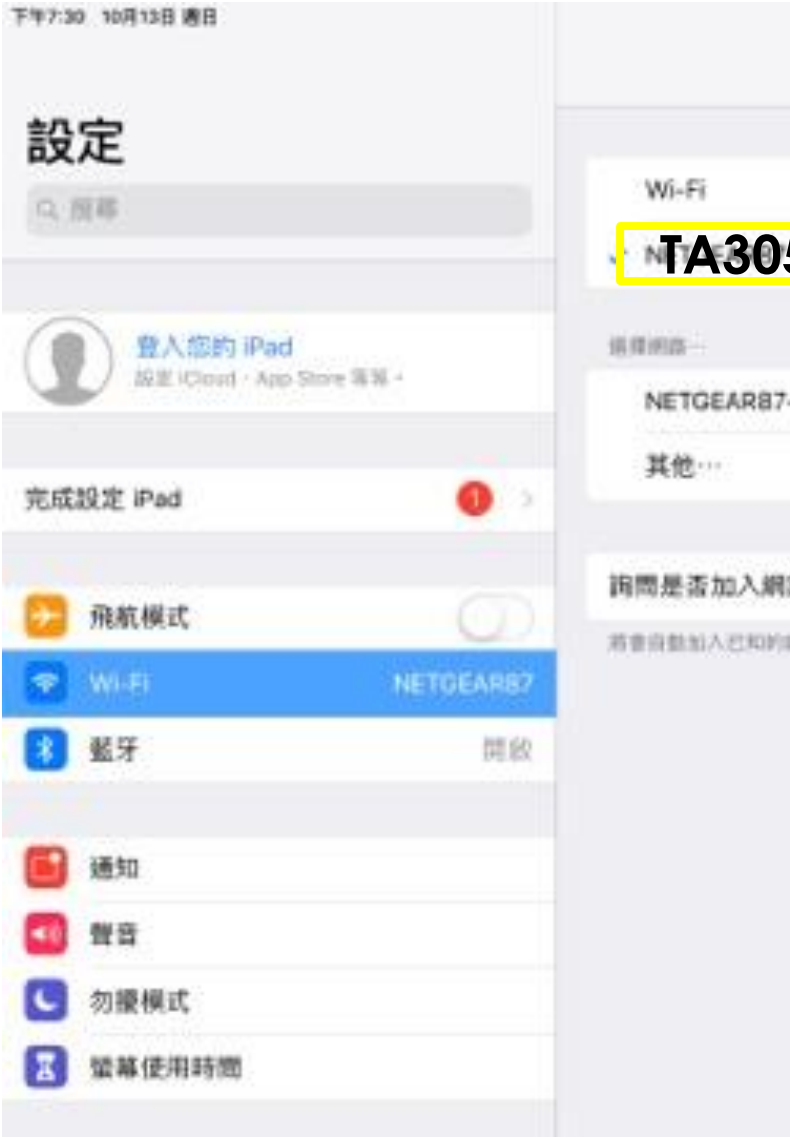

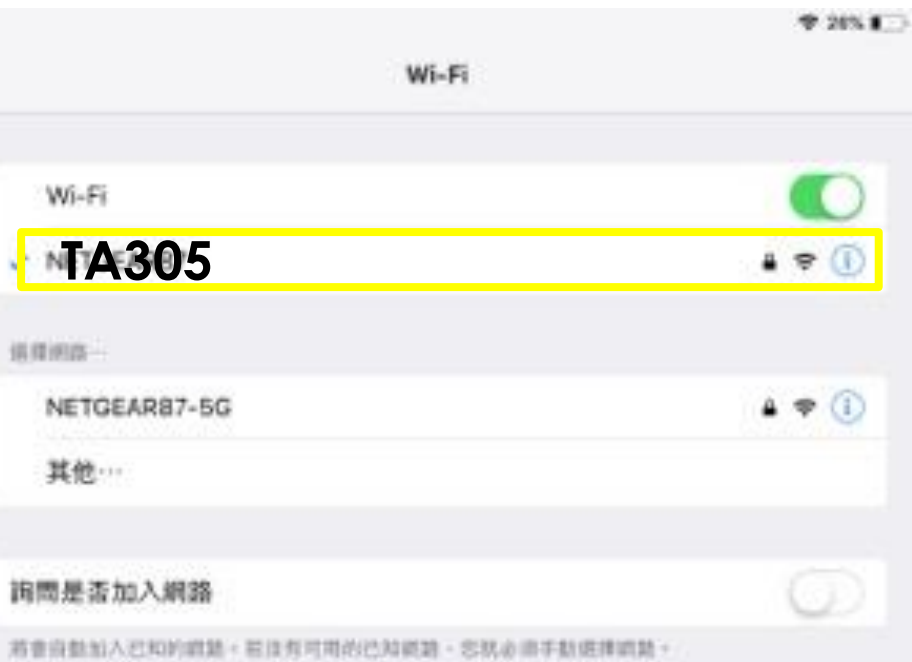

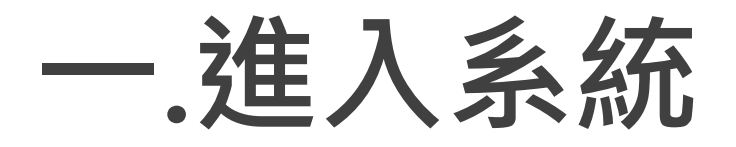

#### STEP2.

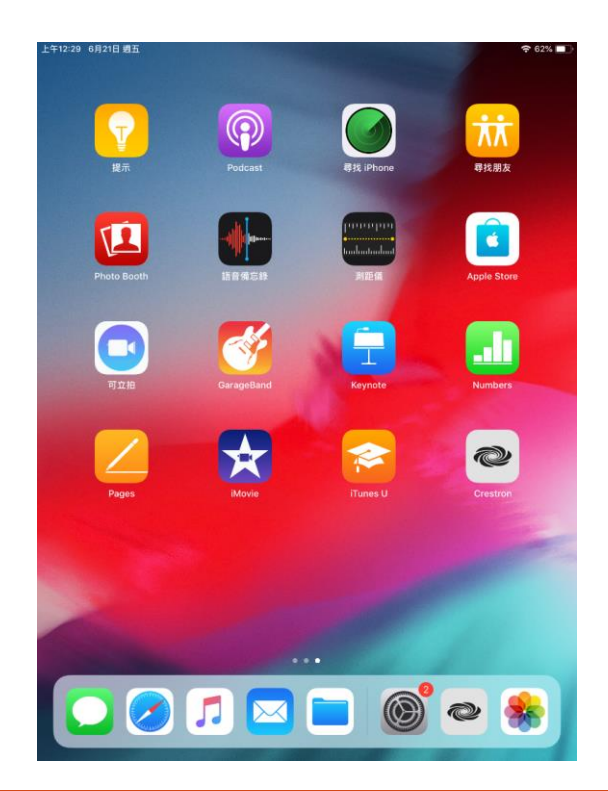

### 點選名稱『CRESTRON GO』APP ※遇此提醒,請將IPAD翻轉以橫向操作。

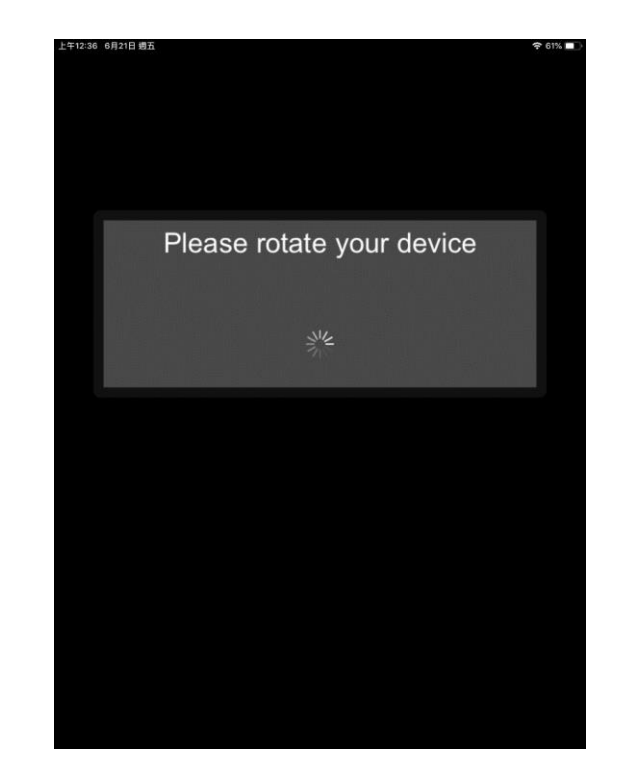

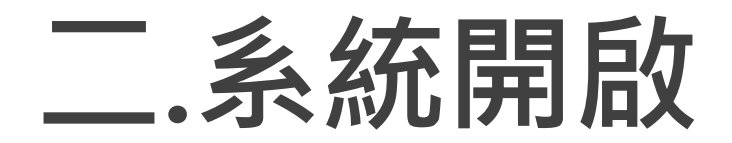

#### STEP1.

#### 點選名稱『CRESTRON GO』APP

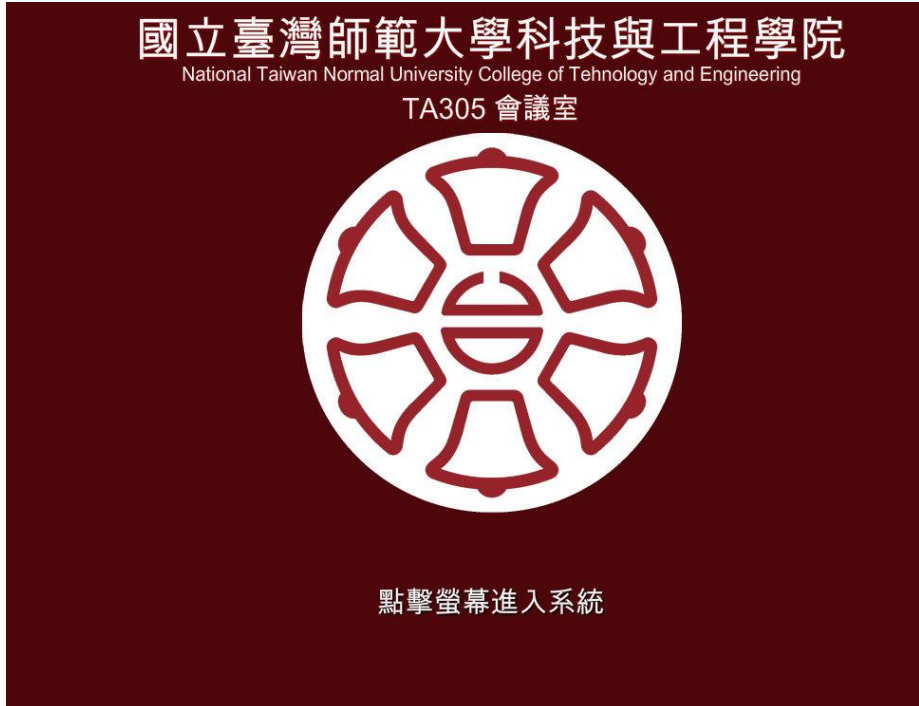

#### STEP<sub>2</sub>.

#### 『確認』後,系統電源時序開啟。(約30秒)

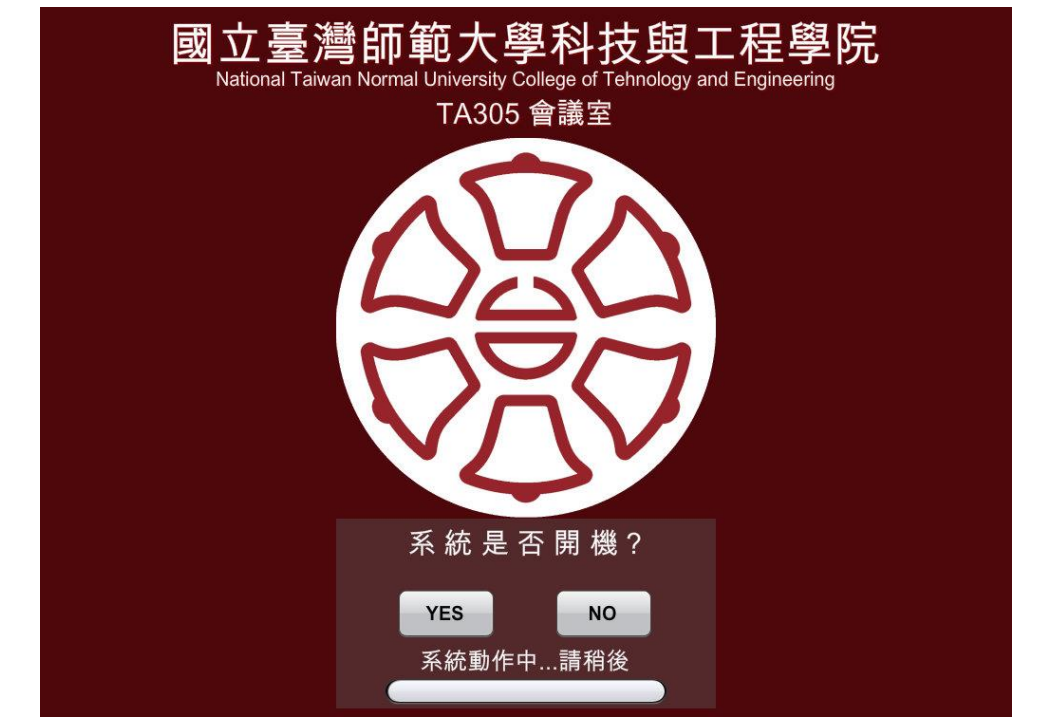

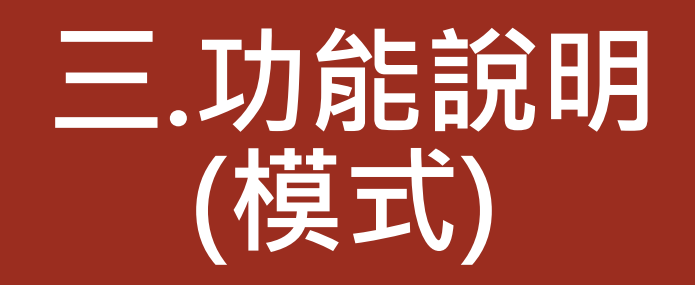

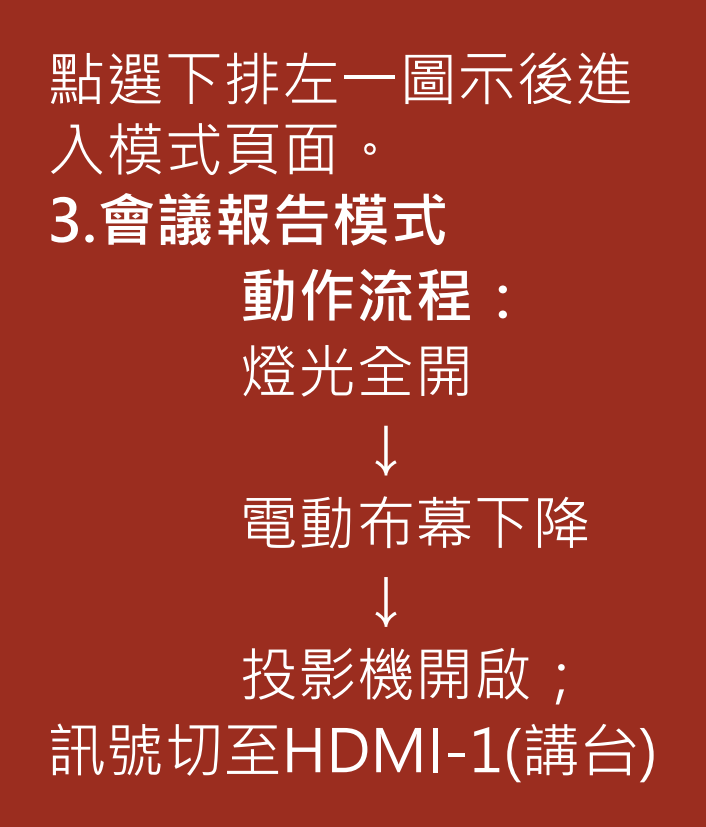

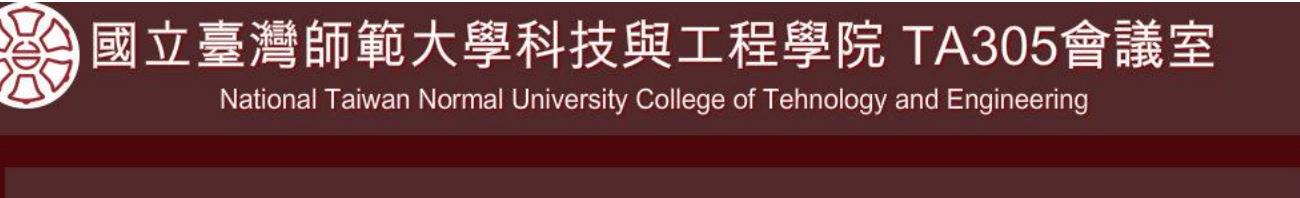

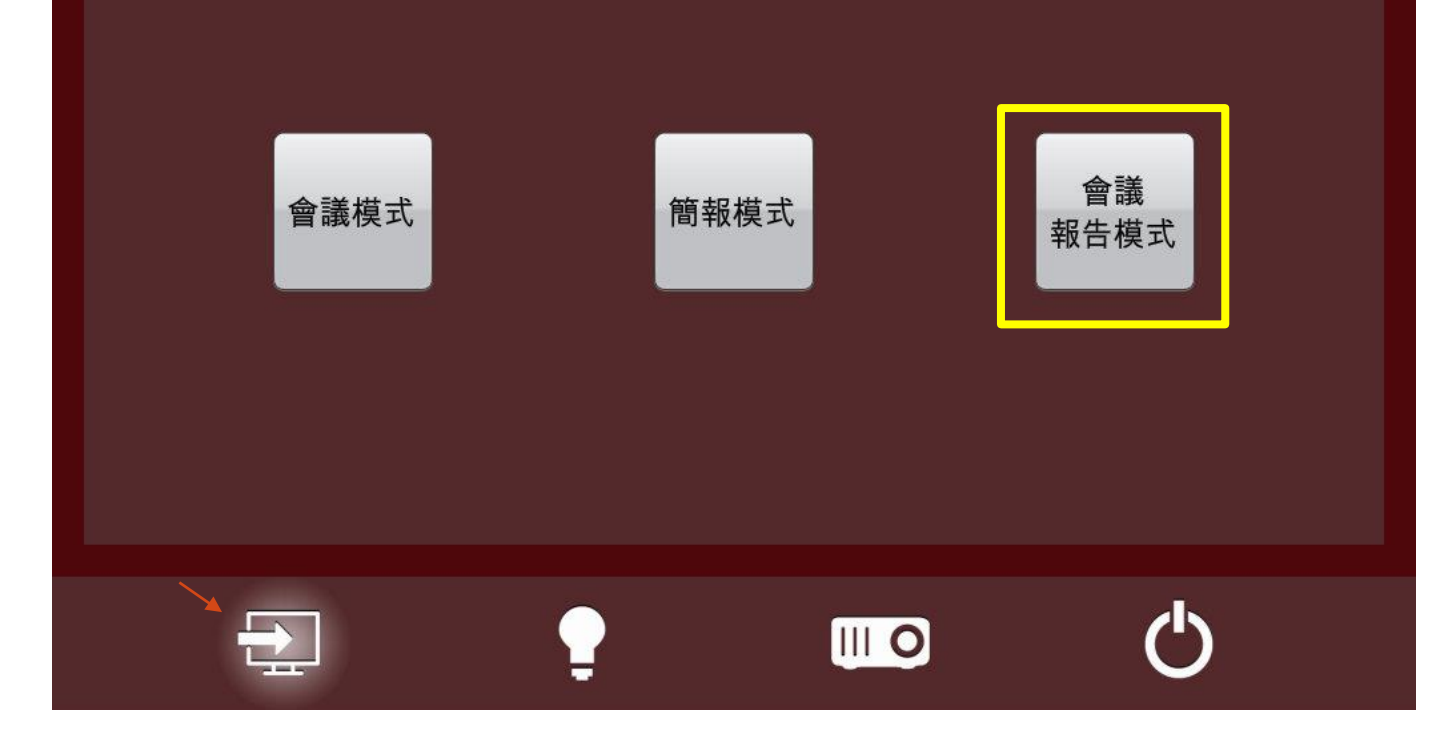

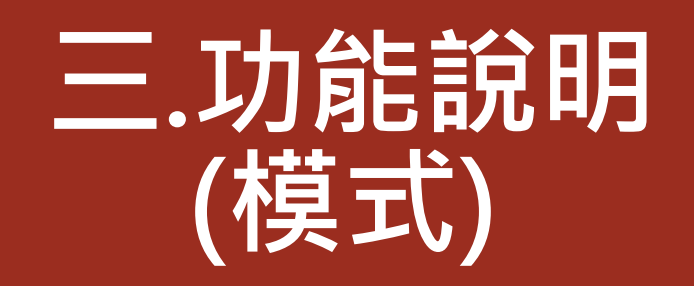

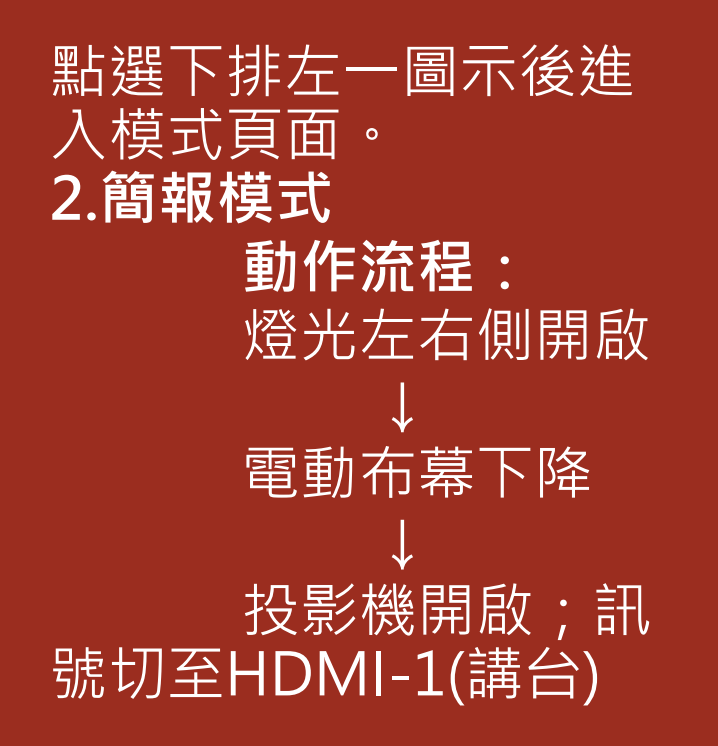

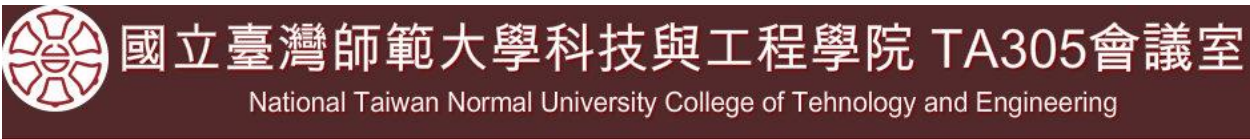

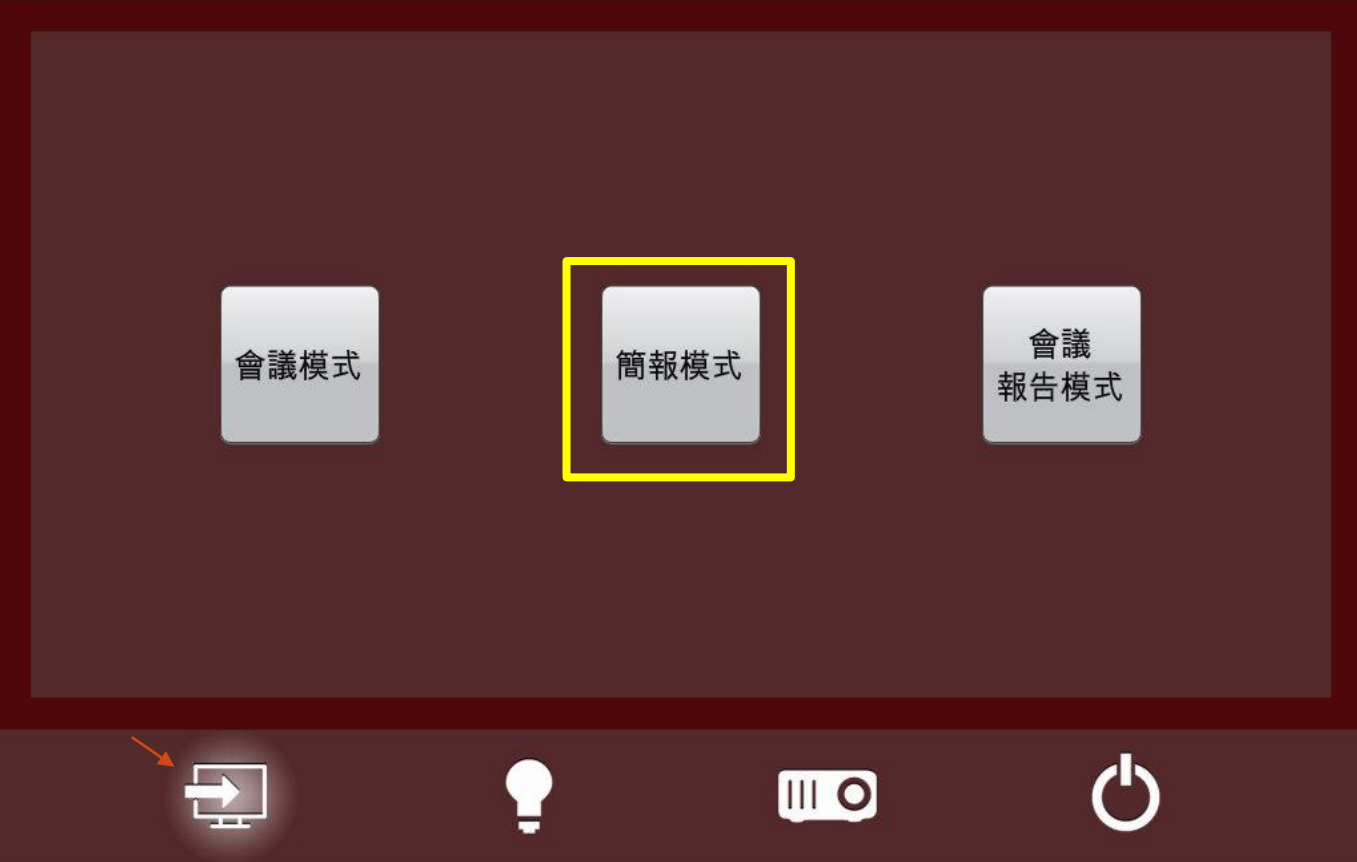

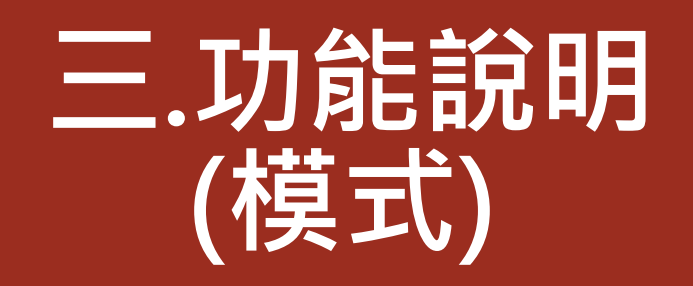

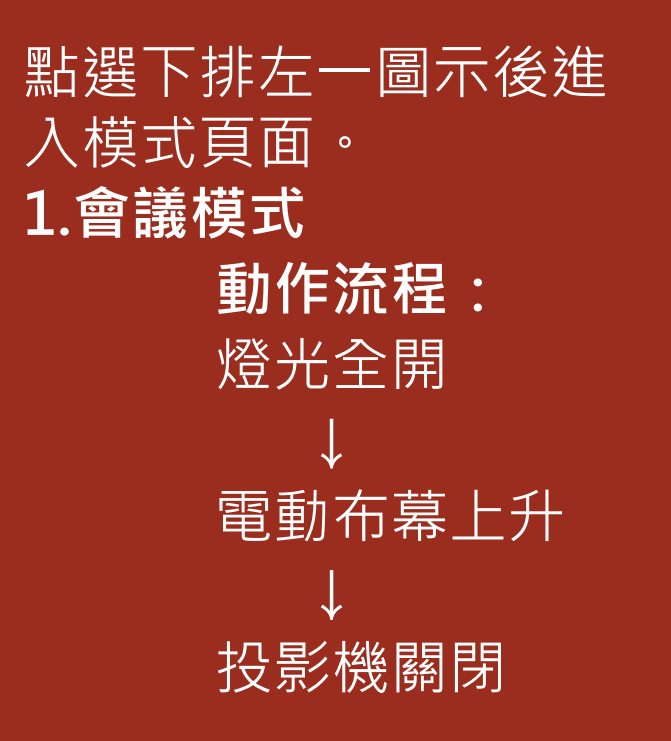

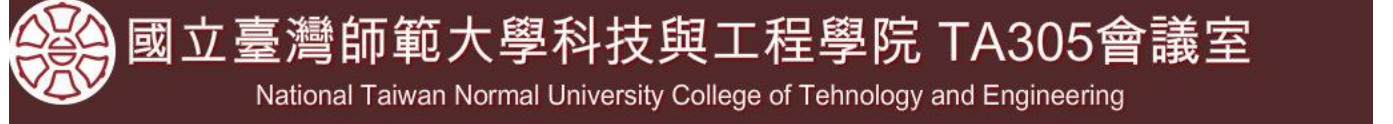

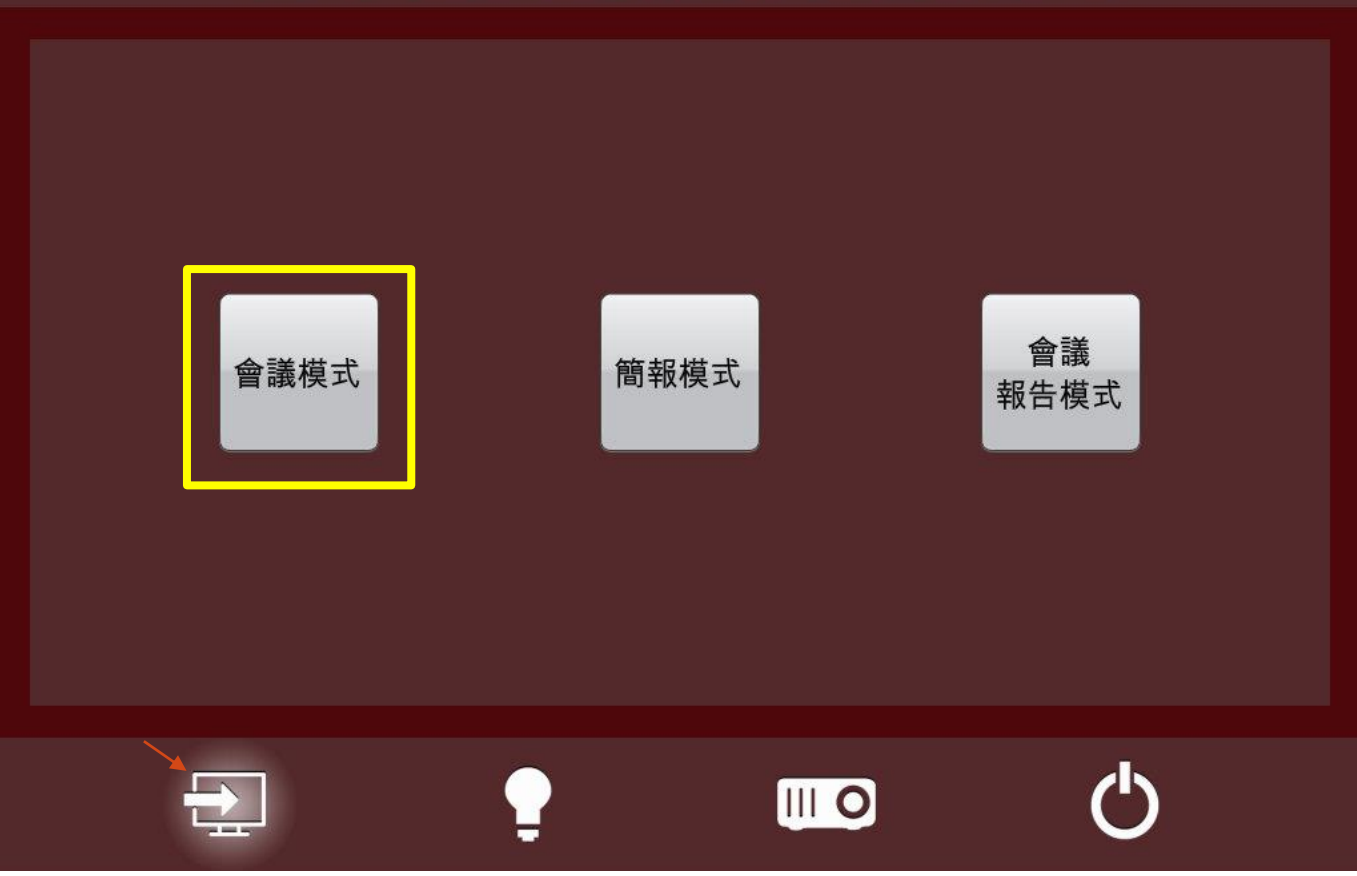

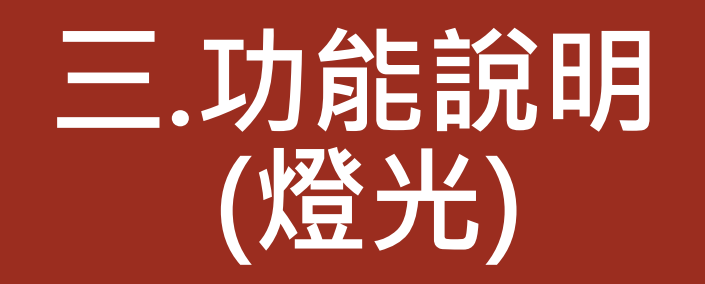

- 點選下排左二圖示後進入燈光 控制頁面。
- **動作:**
- 左側白框內按鍵,對應教室內 個別燈光控制開關。(開燈後 為藍色) 右側全開/全關按鍵,為教室
- 內燈光統一開關控制按鍵。

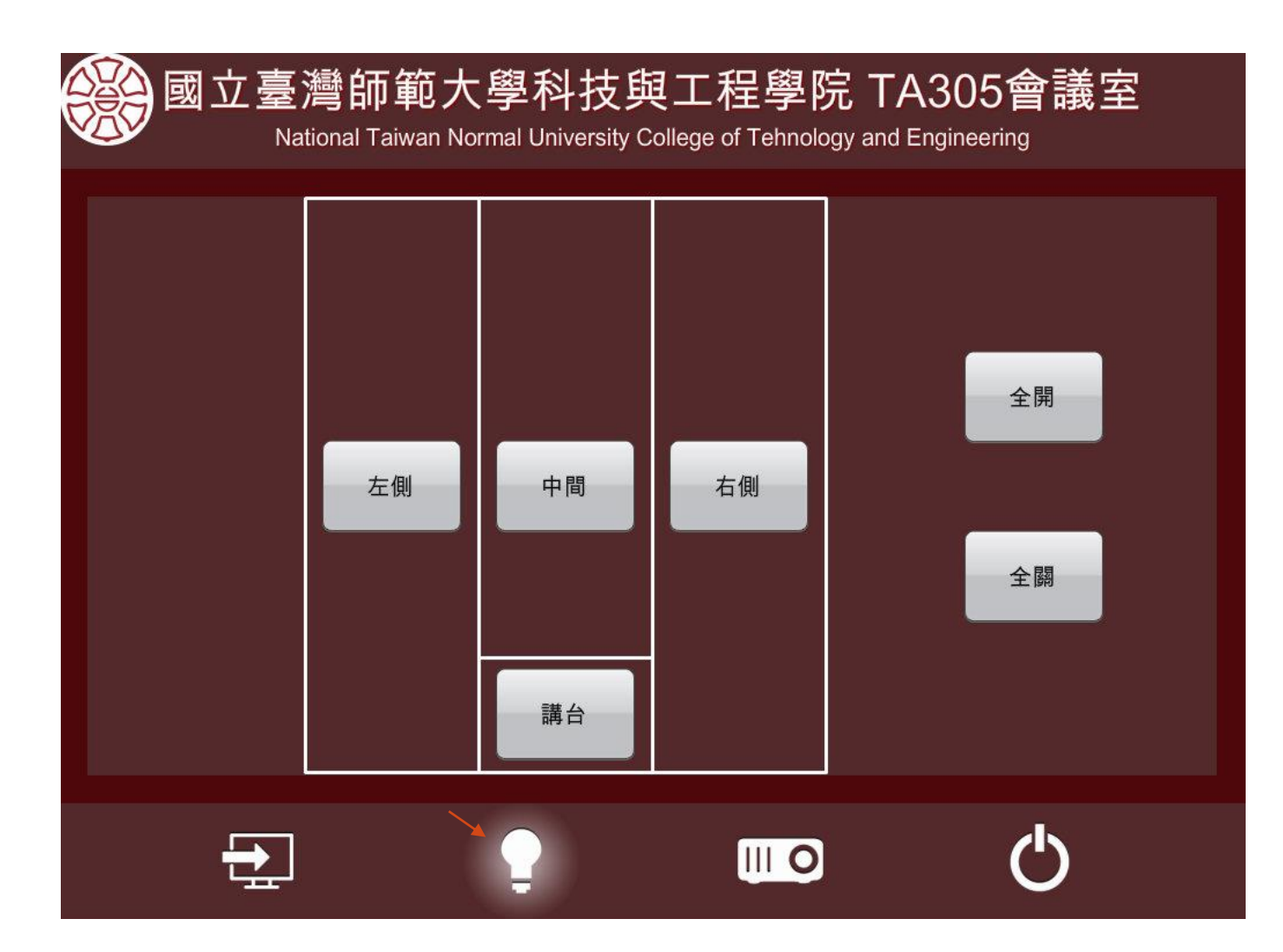

## **三.功能說明 (設備控制)**

- 點選下排左三圖示後進入設備 控制頁面。
- **動作流程:**
- \*電動布幕 上/停/下
- \*投影機 開啟/關閉
- \*投影機 黑幕開啟/黑幕關閉 \*投影機 訊號切換

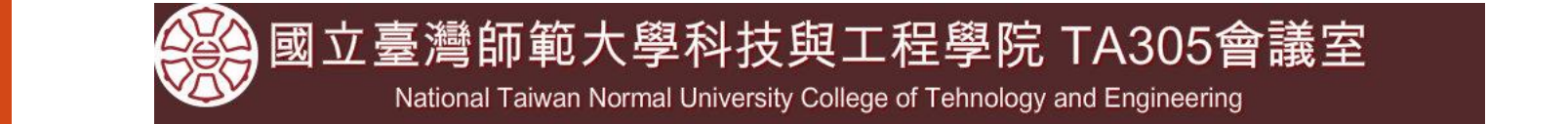

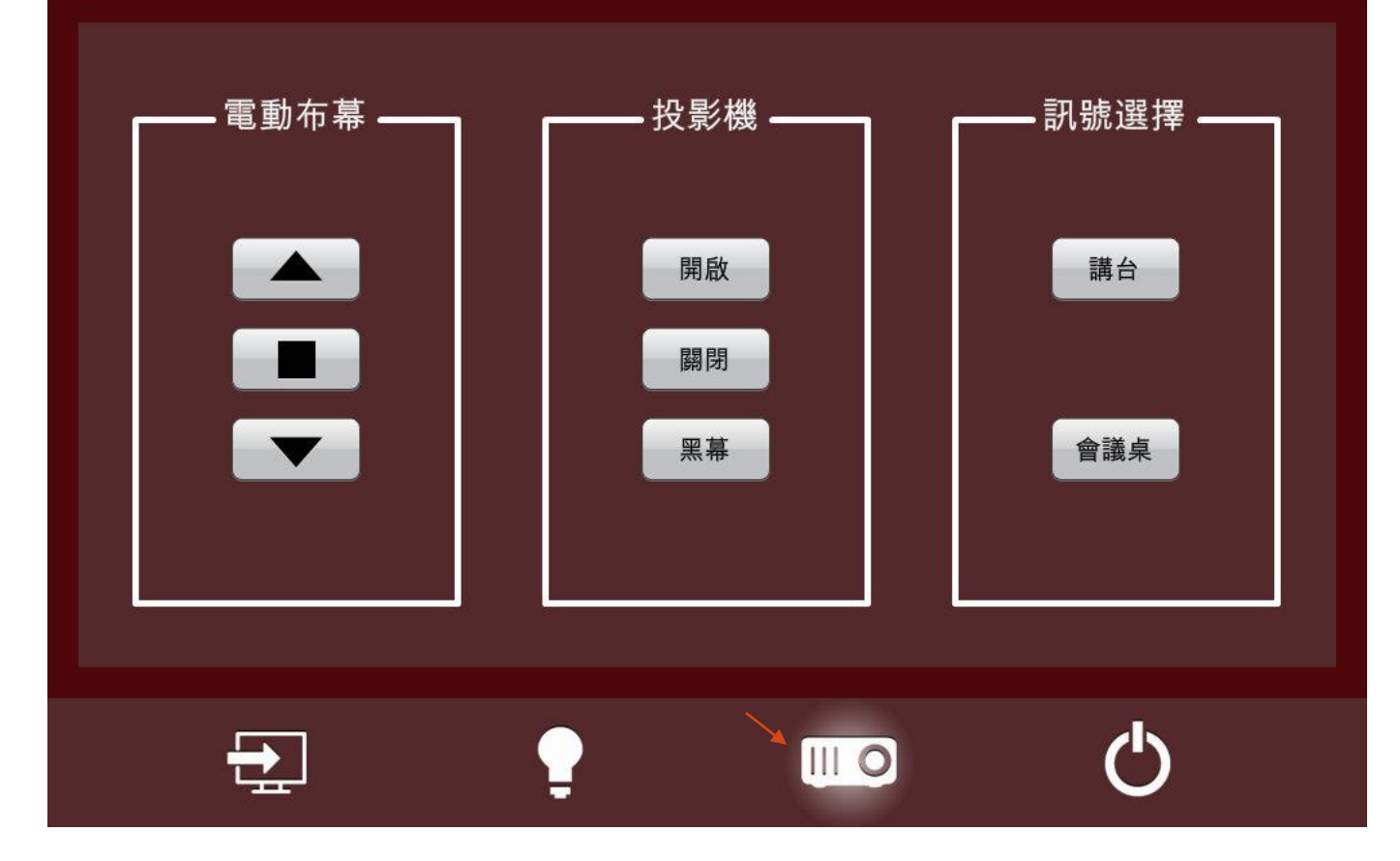

## **三.功能說明 (系統關機)**

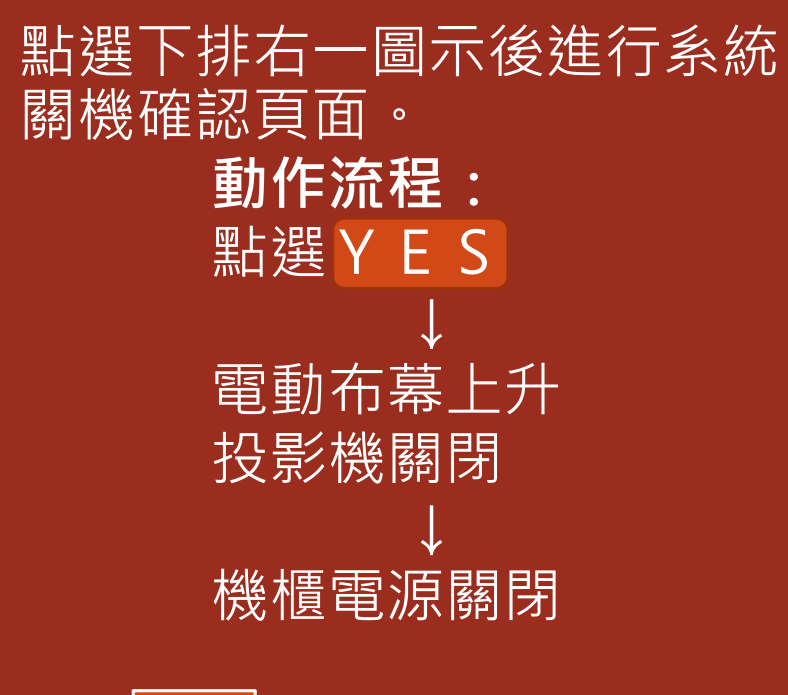

點選NO, 返回原畫面

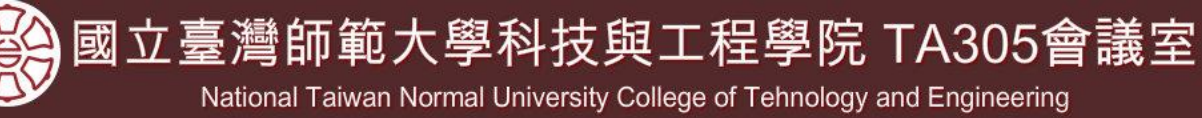

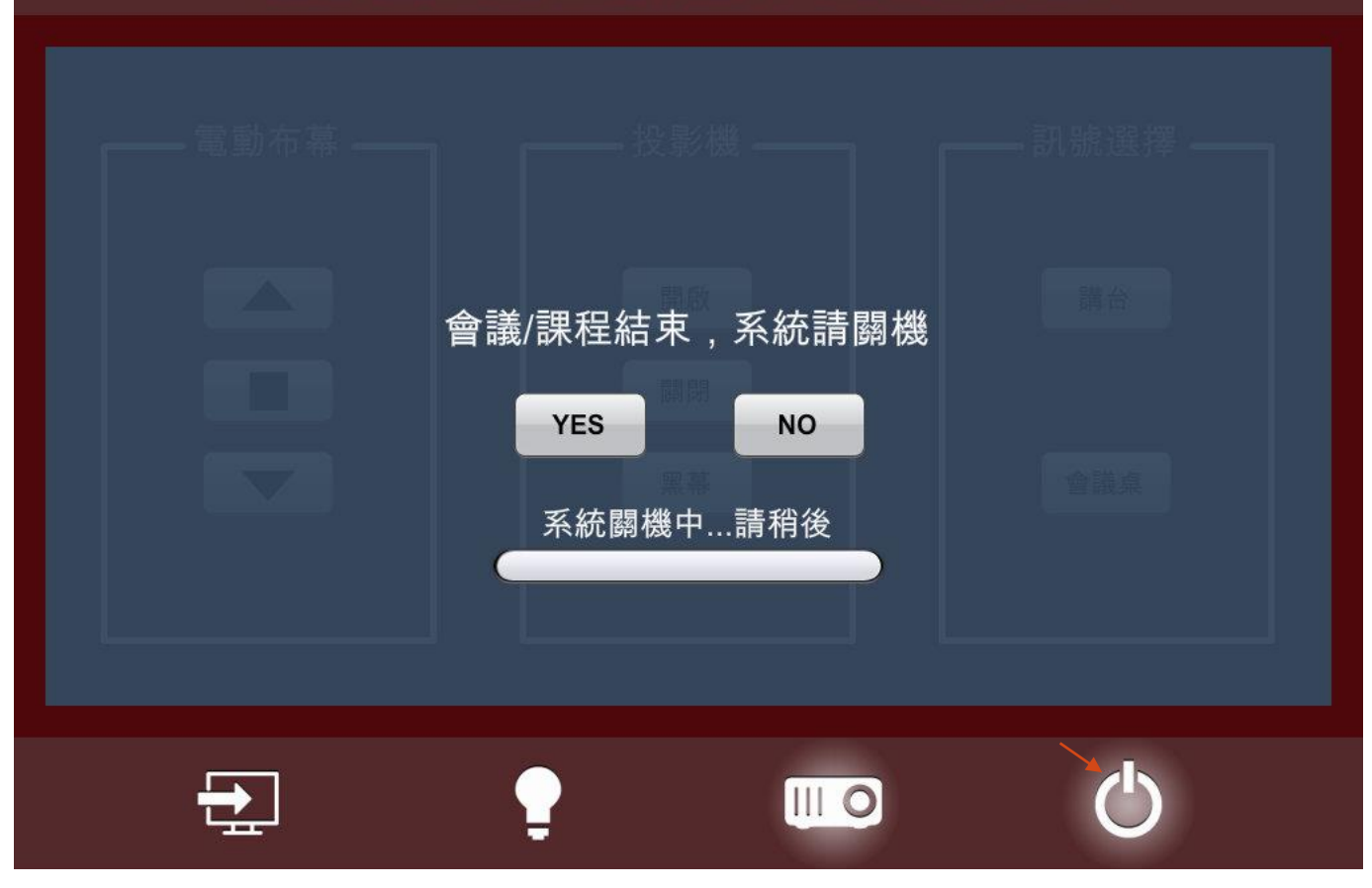

### **四.VGA轉換 HDMI連接說明**

**動作流程:** \*轉換器的USB電源線請先連接 (可與筆電的USB孔連接即可)

\*電腦端VGA孔及VGA線與轉 換器連接好

- \*連接3.5音源線(筆電-轉換器) 如有需要音效再接即可
- \*桌面上的HDMI線與轉換器連 接即可

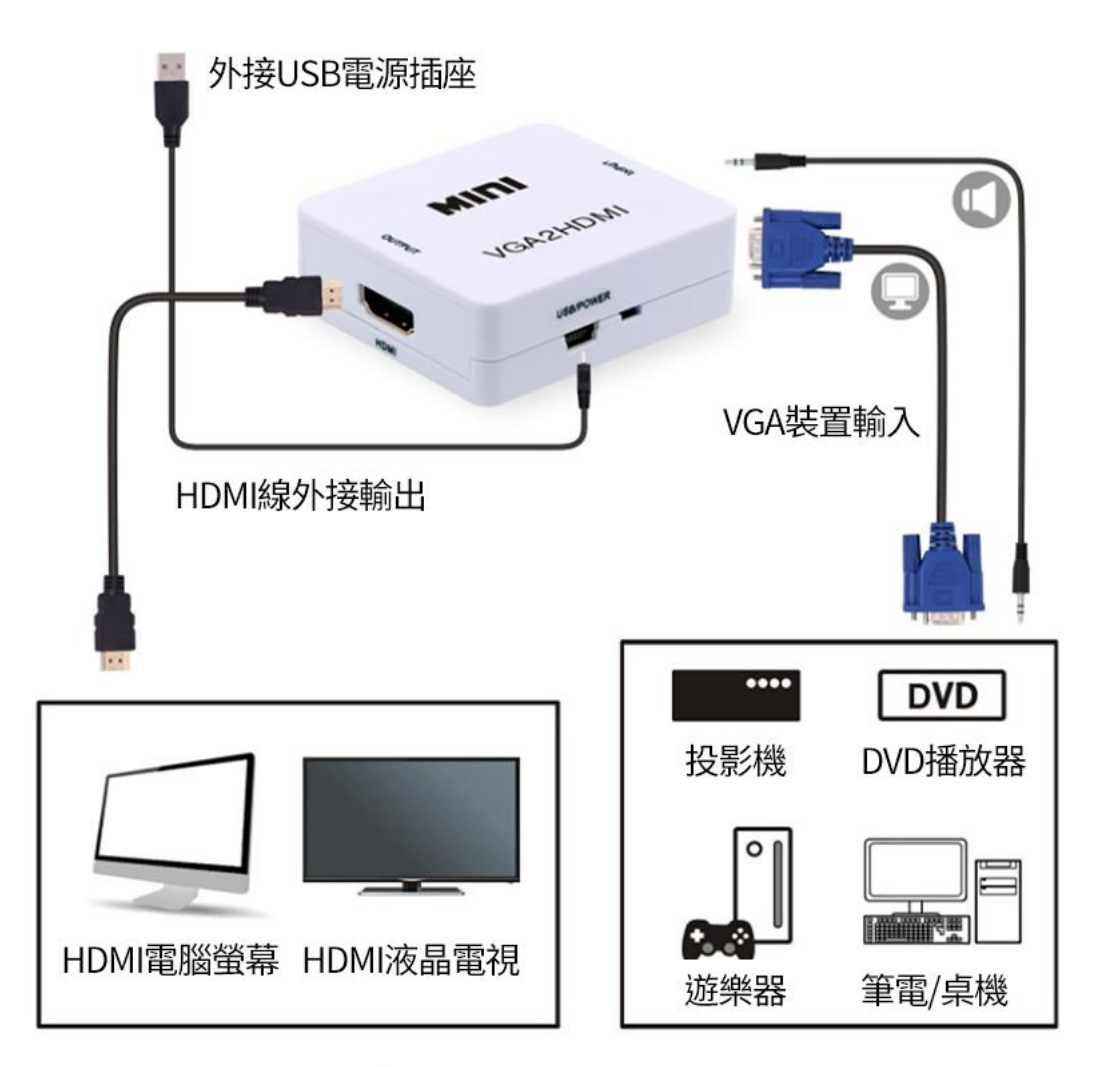